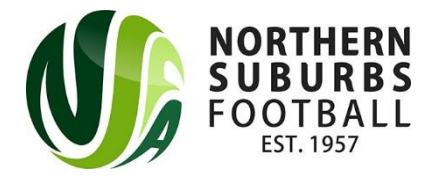

# **Team Manager Portal User guide**

This is a guide to the team manager portal. Managers are setup with access to the portal once registered. The portal is used to manage players in the team, record results and to prepare the team for upcoming games.

- 1. Managers can access the team manager portal via the link below; <https://nsfc.myclubmate.com.au/teammanagers/Default.asp>
- 2. To login, managers will need to enter their email address and password. The password is created in the team registration process. Once the login details have been entered, the registered team will then appear in the drop box. If you haven't registered a team, then you will need to click on the blue text 'Please click here to register a new team'

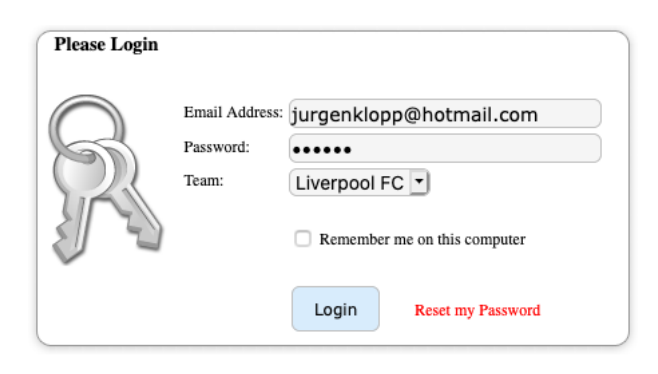

Please click here to register a new Team If you wish to register as a Team Official for the 2020 season, then please click here

3. Once logged in, the following menu will appear

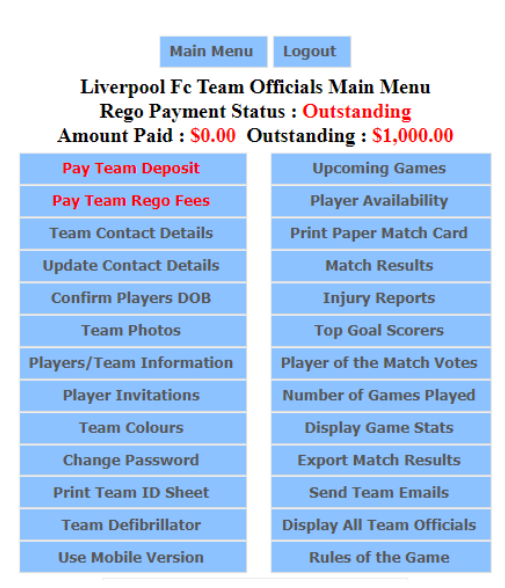

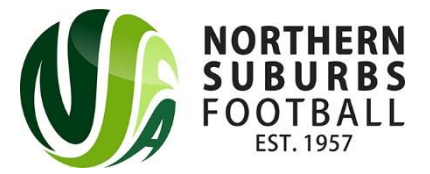

## **Menu guide**

#### **Pay team Deposit / Pay Team rego Fees**

Managers can make the team registration payment via the portal. The manager will need to enter credit card details. Please note that there is a transaction fee for all online payments.

## **Team Contact Details**

All registered players and officials will appear here. Contacts details and medical notes can also be viewed.

#### **Team Details for Liverpool FC**

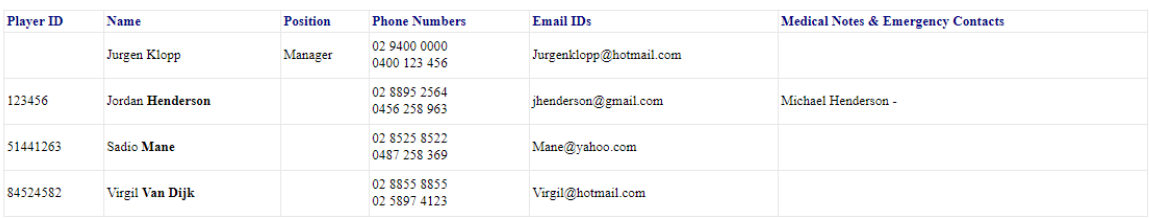

## **Update Contact Details**

Can change a player/officials details if they have changed. i.e new phone number or email address. To change a persons details click on their name;

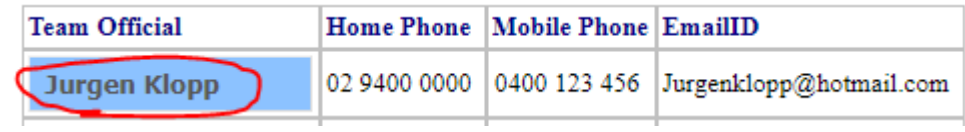

## **Confirm Players DOB:** Not Required

## **Team Photos**

All players U12+ are required to have a photo uploaded. Team managers can upload a photo via the team photo section if a photo is missing. Please note that only JPG images can be used.

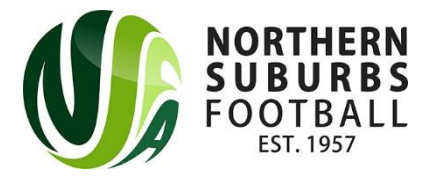

## **Player / Team Information**

Managers can record the players playing position and shirt number. If you enter the players shirt number then the number will automatically appear on all future match cards

## **Click Player to Allocate a Shirt**

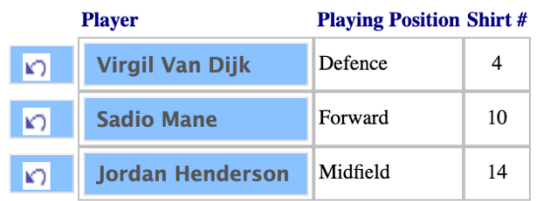

## **Player Invitations – Not used**

## **Team Colours**

Can be recorded in the system. The opposition team manager will be able to view the teams colours and avoid potential clashes.

## **Change Password**

Can change the password for the team manager portal

## **Print Team ID Sheet**

Managers are required to bring the ID sheet to every game. The opposition team manager/referee may request to view the ID sheet prior to the start of the match.

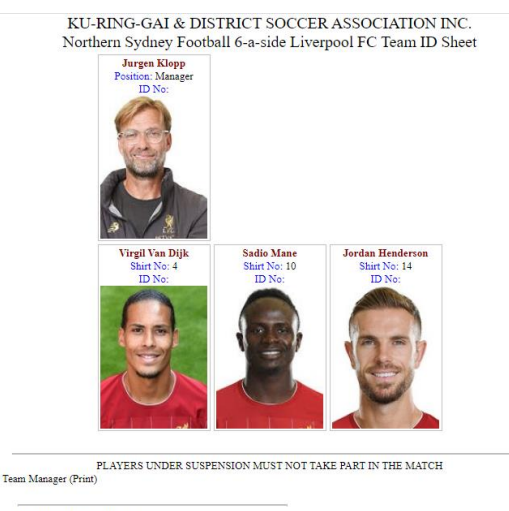

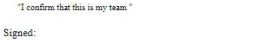

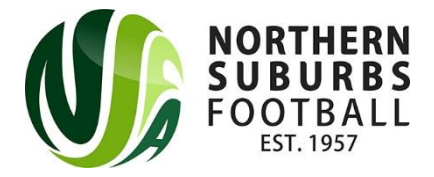

## **Team Defibrillator** – Not Required

#### **Use Mobile Version**

If on a PC or tablet you can view the Mobile Version of the team manager portal

#### **Upcoming Games**

All upcoming fixtures will display here

#### **Upcoming Games**

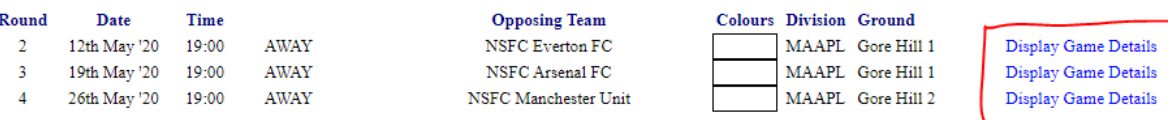

Click on '**Display Game Details'** for more information. In 'Game details' the opposition

team manager is listed, as well as ground and KO time.

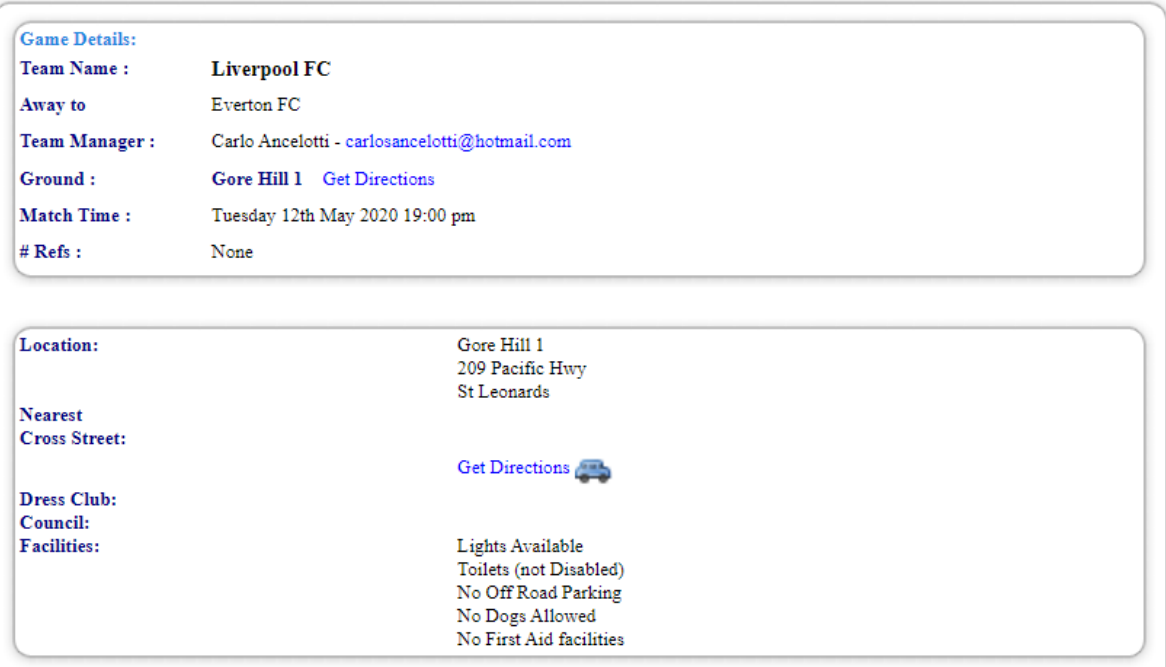

**Player availability** – Not used

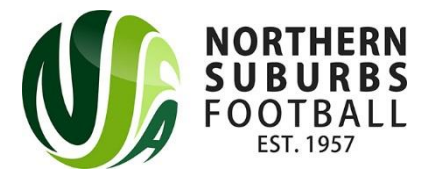

## **Print Paper Match Card**

This is where you will be able to print the match card for the upcoming fixture. All registered players will appear on the match card.

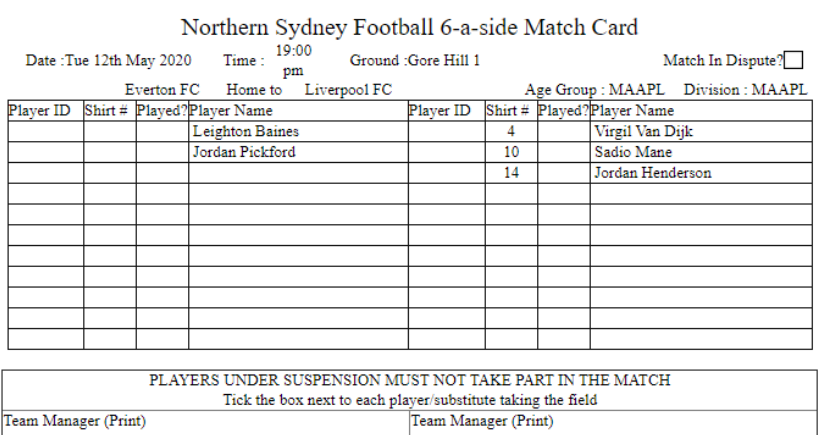

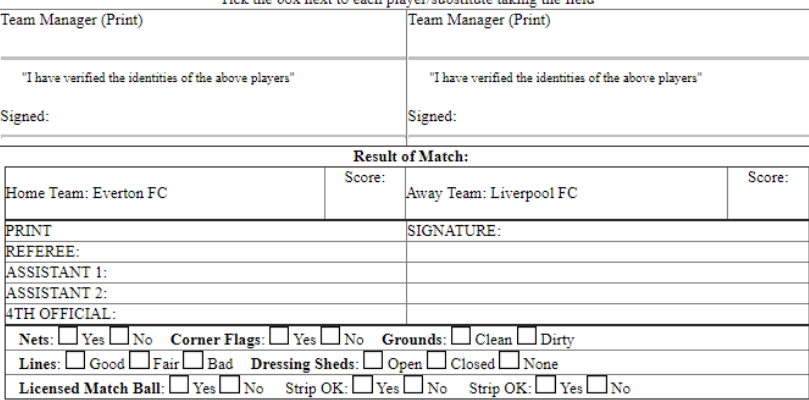

Club recorders to return cards within 48 hours to: KDSA - PO Box 3288, Asquith 2077 OR Place in the mail box at KDSA Office door<br>Games should be played as 2 x 20 Minute Halves with a 2 minute half time break, played with a

## **Match Results**

Team Managers can enter the result of the match post game (Note – NSFA will also record and enter scores).

To enter the result, click on 'Update Match Result' and enter the score. The manager can also record who scored and use the player award functionality. 'Match Report' isn't used.

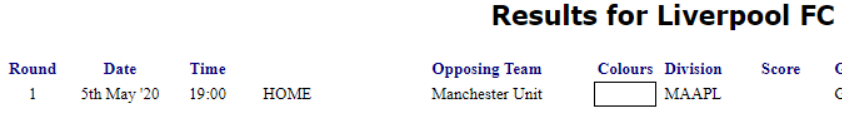

Ground

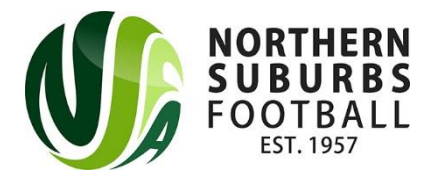

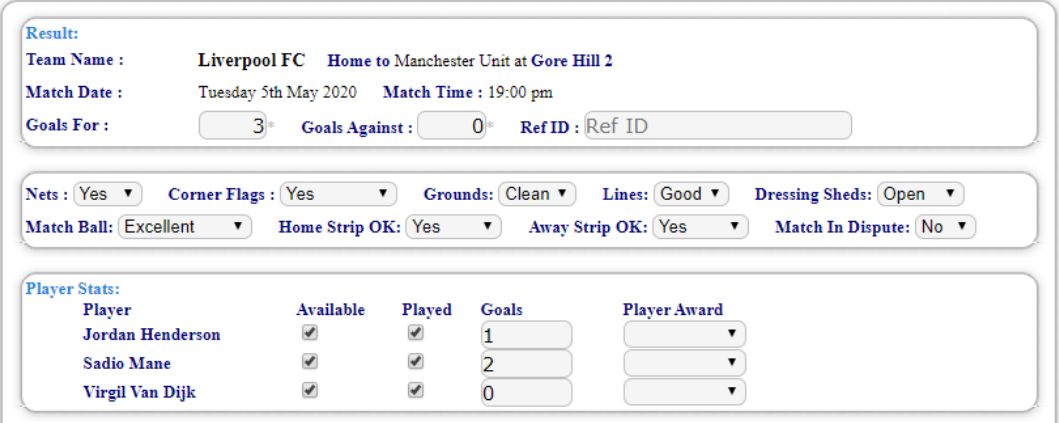

**Injury Reports** – Not used. If a player is injured please contact NSFA who will guide you through the claims process. Please notify the ground controller about the injury.

## **Top Goal Scorers**

Displays goal scorers for team. Will only display goals that have been recorded by the team manager.

## **Goal Scorers in 2020**

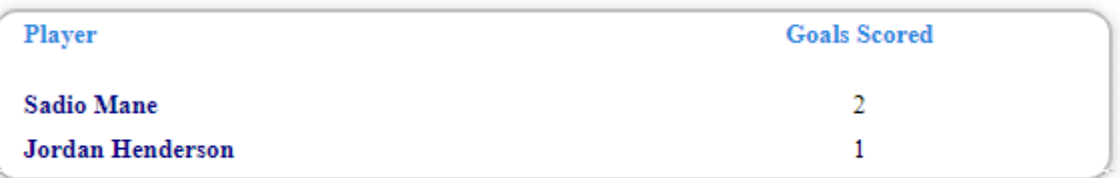

## **Player of the Match votes**

Displays match votes if required by team manager. Team Managers might want to use this functionality if they have a player of the year award.

## **Number of games Played**

Record the number of games a player has played. Will only display players if marked as 'Played' in the 'Match Results' section.

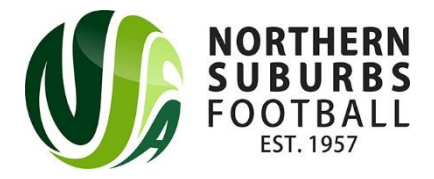

## **Display Game Stats** – Not Used

**Export Match Results** – Not Used

## **Sent Team emails**

Can send an email to all registered players and officials in the team via the team manager portal.

## **Display All Team Officials** – Not Used

## **Rules of the Game**

Some of the Rules of the Game appear here. However, it is important that managers read the Competition regulations prior to the teams first game.